## ○○家の家<イエスマイハウス> 2004 字喜田小学校

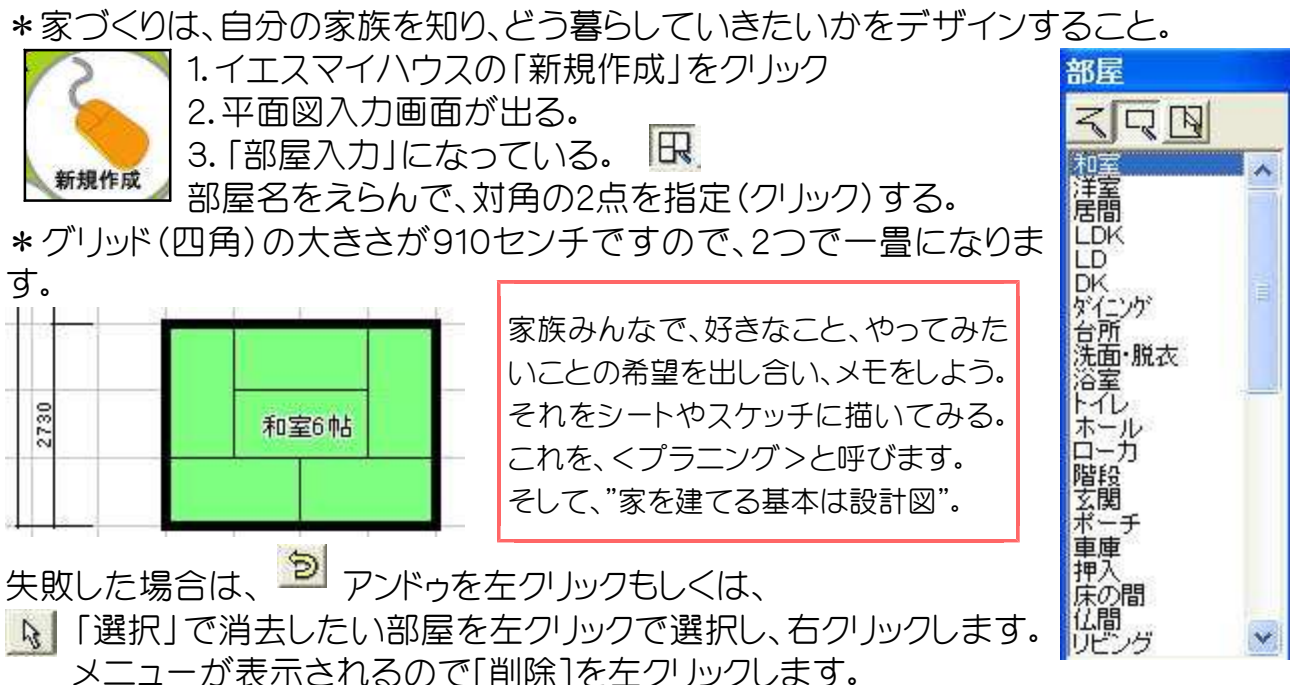

4. ■「建具入力」建具ボタンをクリックします。

■■ 1200 ■ 幅や、高さ、取付高などを決めて窓をなど、配置(はいち)したい壁(か ■取付き 2000 ▼ ベ)にマウスを合わせて左クリックします。

配置方向を確認し、窓の場合は、建物の外側で左クリックします。戸の場 合は、開ける方向を確認し、左クリックします。

- 5. 0 「壁・手すり・柱 」をクリックして入れる。柱は「自動配置」(配置実行クリック)も できます。
- 6 . 「階段」をつけるには、「部屋入力」 で階段パターンをクリックする。 青い線ごとに、クリックして 確定 をクリックする。

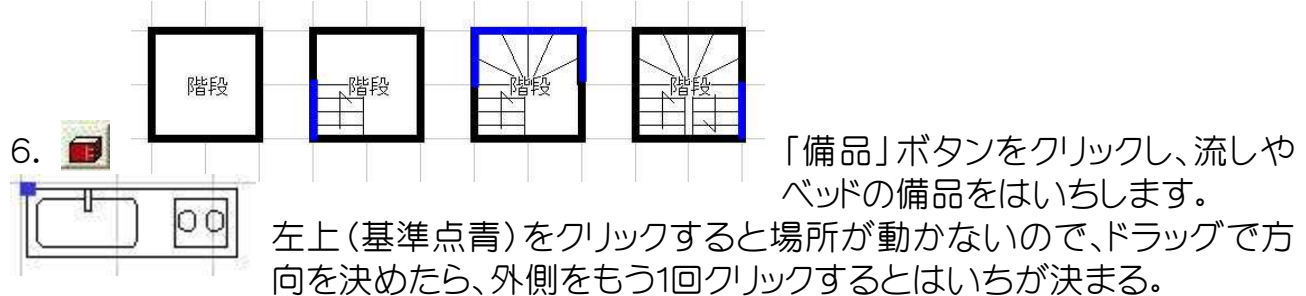

後で方向を変える場合は、 いで備品を左クリックで選択し、右クリックし[回転]を左 クリック、角度を入力し「OK1を左クリックします。基準線が表示されるので基準線をドラ ッグし、方向や配置位置を変えることもできます。

7.[2階]を左クリックすると1階が下絵として表示されます。

をクリックし、部屋を上に重ねるようにして、2階を入力します。

8. 屋根入力 图 クリック

部屋入力の1階で屋根入力をクリックすると、屋根が 必要なところが水色になっているので「自動屋根伏

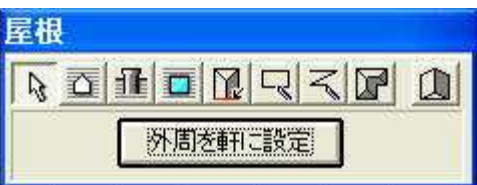

せ」をクリックすると屋根がつく。次に2階をクリックして、「自動屋根伏せ」をクリックす ると2階(寄棟よせむね)屋根がつく。(下図)

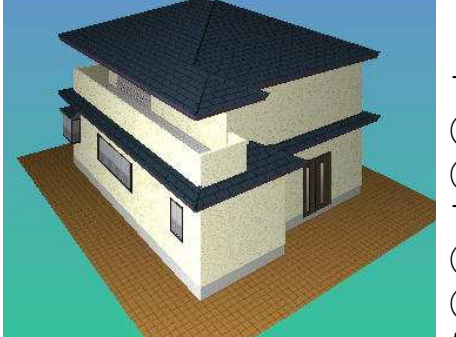

\*1階ポーチ部分などに片流れ(切妻)の1枚屋根を作成 する時は、はん囲を選たくします。

①[軒矩形]を左クリックします。

②[□屋根を作成]をクリックし、チェックマークを付けま す。

③軒高さを2700に変更します。

④ポーチ部分の対角2点を左クリックします。(青い四角 になる)

⑤「妻設定」を左クリックし、図のように妻設定します。 ※手前側を除く3方向をクリックで指定します。(黄緑の線)

2階の屋根を切妻に変更します。

⑥(自動屋根伏せ)を左クリックします。

⑦ 「2階」を左クリックします。

⑧ (妻設定)を左クリックし、図のように 3ケ所を左クリックします。

⑨ (自動屋根伏せ)を左クリックします。

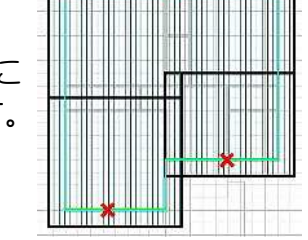

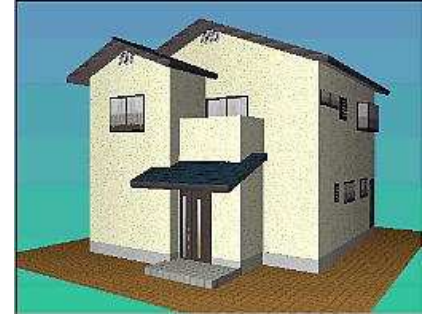

⑩外観パース表示すると図のような切妻屋根になります。

理想の家をまずはパソコン上で建ててみましょう。

## 9.外構がいこう入力 ■

リストを選び、カーソルを移動して、クリックすると基準点が決まる。方向を回転してク リックすると場所が決定する。

10. 牵 をクリックすると外観パースが表示されます。 ※パースは、マウスの動きに合わせて回転します。 ※例えば、パースの中心付近で左クリックし、手前側にドラッグします。(左スイッチを押し たまま手前にマウスを移動し、スイッチを放します)。 ※ スイッチを放すとパースが回転し、カラー表示されます。 ●フリーのソフトなので、保存や印刷ができません。そこで、カラー表示された図は、 [Fn キ]ーと[PrtScr キー]を押してから、ジャストスマイルのお絵かきに、編集→はり付け します。次に、 | | | 選ぶをクリックして、必要な図だけ「切りぬき」ます。 それを <mark>《 </mark>保存しましょう。 えらんだところをかえる ほぞん

 $Q^e_{\cap}$ E  $|\mathbf{y}_n|$ 切りめく 回転 大夫小太 形をかえる

パース画面は右上の×をクリックして閉じます。

■アスカネット「建築応援サイト」:イエスマイハウスのダウンロード http://www.askanet.ne.jp/download/dw\_all.htm

11.平面図は、ファイル(F)→名前を付けて保存で、ファイル名をつけて保存できます。 12.ファイル(F)→終了か、右上×でイエスマイハウスを終わります。